Poniżej opisano, krok po kroku, pozyskiwanie tokenu użytkownika (X-User-Token), który jest konieczny do tego aby móc dodawać/edytować publikacje przez API (pozostałe tokeny niezbędne do tego celu zostały wystawione w trakcie rejestracji aplikacji dla Państwa instytucji).

X-App-Id oraz X-App-Token zostały wystawione wraz z zarejestrowaniem aplikacji dla instytucji i są dostępne w zakładce Menadżer Aplikacji.

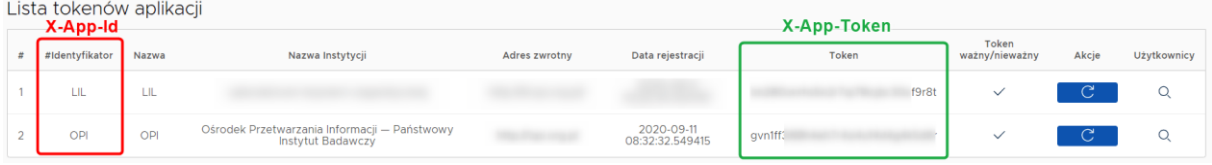

Pozyskanie X-User-Token odbywa się w dwóch etapach:

- I. Pobranie jednorazowego kodu One Time Token
- II. Pozyskanie tokenu użytkownika (X-User-Token) na podstawie pobranego One Time Tokena

## **Etap I. Pobranie jednorazowego kodu – One Time Token**

Istnieją dwie metody pozyskania jednorazowego kodu:

- 1) Pobranie jednorazowego kodu za pomocą przeglądarki zalecamy skorzystanie z tej metody, ze względu na to, że jest bardziej intuicyjna, a pozyskanie jednorazowego kodu odbywa się łatwiej i szybciej.
	- a) Należy zalogować się do systemu PBN (opisuję tutaj integrację z API testowym, dlatego należy zalogować się do [https://pbn-micro-alpha.opi.org.pl/core/#/home\)](https://pbn-micro-alpha.opi.org.pl/core/#/home).
	- b) Następnie w trakcie aktualnej sesji logowania, w pasek wyszukiwania w przeglądarce należy wprowadzić adres url do pozyskania jednorazowego kodu: [https://pbn-micro](https://pbn-micro-alpha.opi.org.pl/auth/pbn/api/registration/user/token/APPLICATION-ID)[alpha.opi.org.pl/auth/pbn/api/registration/user/token/APPLICATION-ID](https://pbn-micro-alpha.opi.org.pl/auth/pbn/api/registration/user/token/APPLICATION-ID) (APPLICATION-ID to identyfikator aplikacji = X-App-Id) oraz zatwierdzić wprowadzoną wartość.
	- c) Na ekranie może pojawić się błąd 404 i informacja, że strona o tym adresie nie istnieje, ale to należy zignorować, ponieważ najważniejsze informacje znajdą się w pasku wyszukiwania, czyli: https://www.test.pl/callback?ott=**[c69df69c-f1da-4404-b3ea-4031b7399c45](https://www.test.pl/callback?ott=c69df69c-f1da-4404-b3ea-4031b7399c45)** (wyboldowany kod jest właśnie jednorazowym kodem – oneTimeToken, który niezbędny będzie do pozyskania w późniejszym kroku tokenu użytkownika, obecny w tej instrukcji kod służy wyłącznie jako przykład).
- 2) Drugi sposób to pobranie jednorazowego kodu przy pomocy np. programu POSTMAN.
	- a) Wybieramy żądanie **GET** które kierujemy na adres: **[https://pbn-micro](https://pbn-micro-alpha.opi.org.pl/auth/pbn/api/registration/user/token/APPLICATION-ID)[alpha.opi.org.pl/auth/pbn/api/registration/user/token/APPLICATION-ID](https://pbn-micro-alpha.opi.org.pl/auth/pbn/api/registration/user/token/APPLICATION-ID)** (APPLICATION-ID to identyfikator aplikacji = X-App-Id)
	- b) W programie Postman dla tego zapytania, które chcemy autoryzować, wybieramy zakładkę "A**uthorization**". Następnie należy ustalić typ autoryzacji "**OAuth 2.0**" oraz wybrać "**Get New Access Token**".

Parametry konfiguracji klienta OAuth 2.0:

- Grant type: Implicit
- Callback URL:<https://pbn-micro-alpha.opi.org.pl/auth/oauth/redirector>
- Auth URL[: https://pbn-micro-alpha.opi.org.pl/auth/oauth/authorize](https://pbn-micro-alpha.opi.org.pl/auth/oauth/authorize)
- Client ID: zsun-implicit

- Client Authentication: Send as Basic Auth header

Podajemy powyższe parametry do programu Postman oraz zatwierdzamy "Request Token"

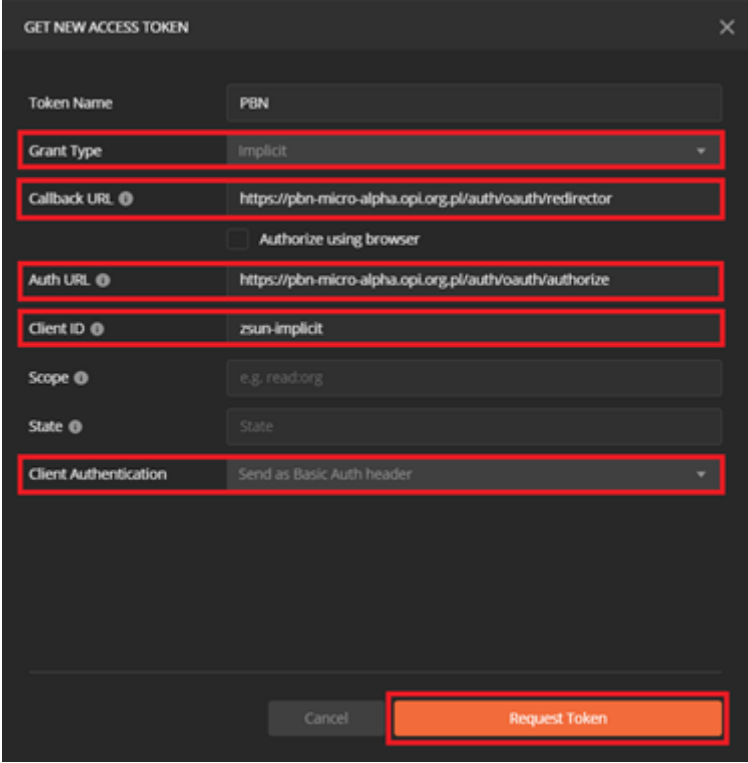

c) Następnie wewnątrz Postmana otworzy się okno logowania do aplikacji PBN, gdzie należy się zalogować – należy użyć danych do logowania do wersji testowej PBN [https://pbn-micro](https://pbn-micro-alpha.opi.org.pl/core/#/home)[alpha.opi.org.pl/core/#/home](https://pbn-micro-alpha.opi.org.pl/core/#/home)

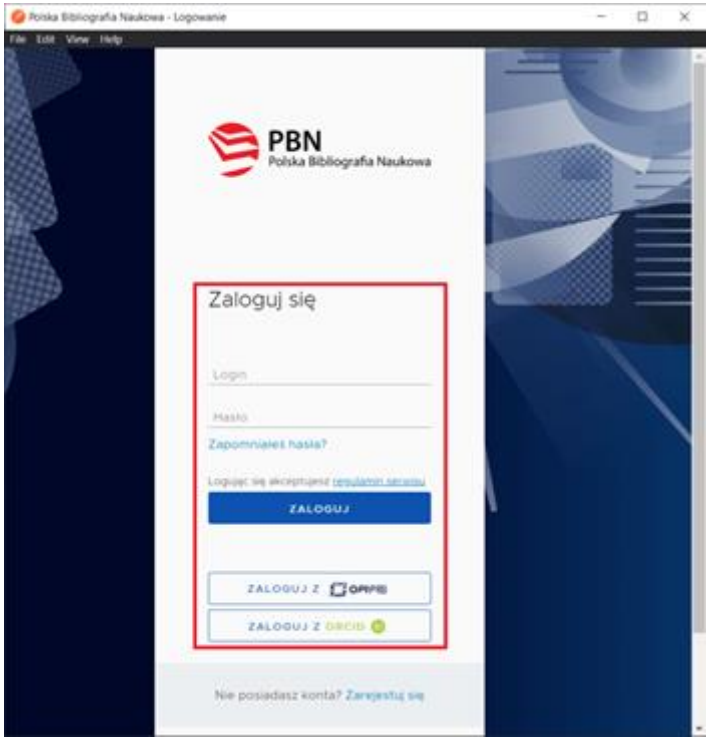

d) W odpowiedzi otrzymujemy token, który wybieramy do użycia – klikamy **Use Token**.

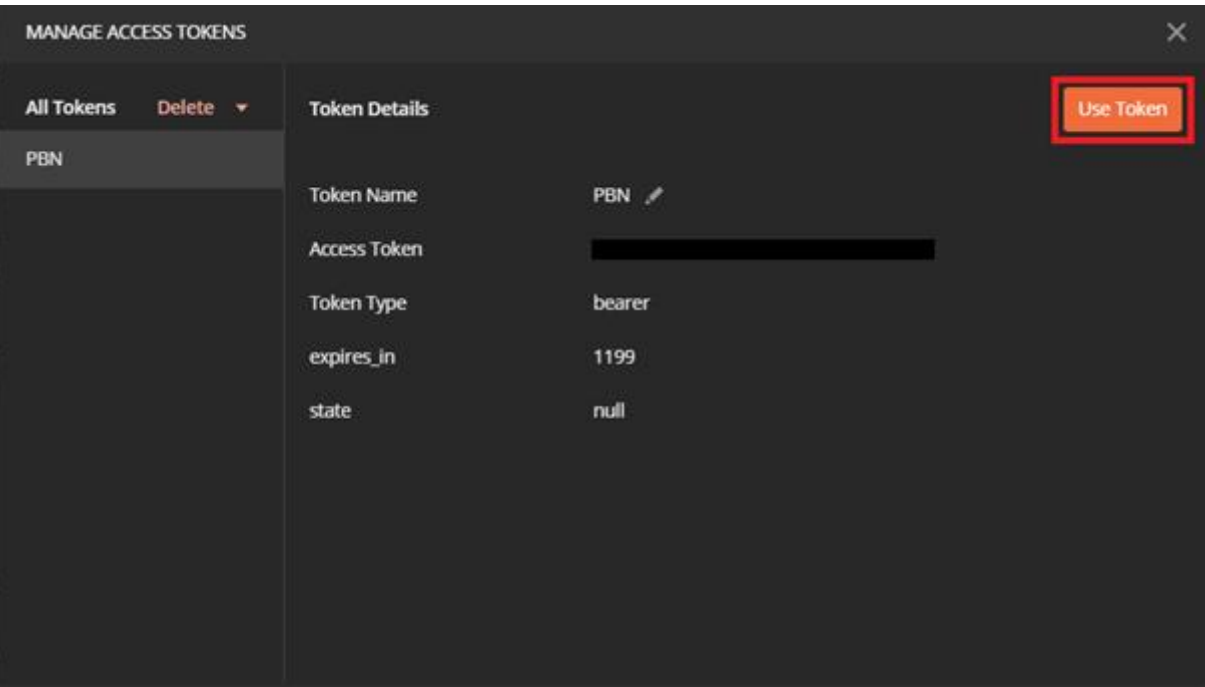

e) Token zostanie automatycznie wpisany w zakładce "**Authorization**". Następnie dla opcji "**Add authorization data to**" wybieramy – "**Request Headers**" oraz wpisujemy dla pola "**Header**  Prefix<sup>"</sup> wartość "Bearer".

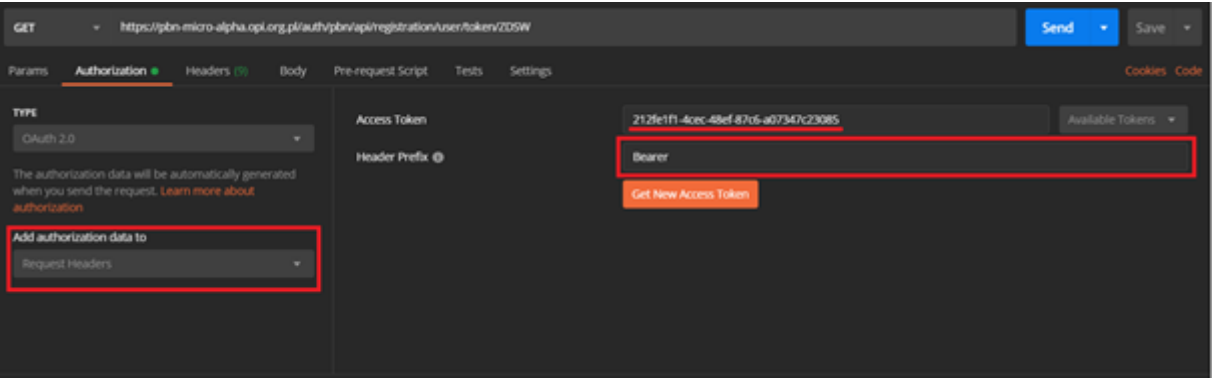

f) W przypadku pobierania jednorazowego kodu w odpowiedzi otrzymamy przekierowanie na link, który zawiera w sobie jednorazowy kod. Możemy odczytać tą wartość w nagłówkach odpowiedzi pod nazwą **Location** wyłączając wcześniej funkcję automatycznego przekierowania w aplikacji Postman.

W programie Postman przy zapytaniu, które odpowie nam przekierowaniem, wchodzimy w zakładkę **Settings** oraz dla pola **Automatically follow redirects** wybieramy wartość **OFF**. Po tej zmianie dla tego zapytania w przypadku przekierowania w odpowiedzi otrzymamy link przekierowania w nagłówkach odpowiedzi pod nazwa **Location**.

- g) Następnie, aby przesłać żądanie **GET** klikamy na przycisk **Send** obok wprowadzonego zapytania **<https://pbn-micro-alpha.opi.org.pl/auth/pbn/api/registration/user/token/APPLICATION-ID>** (APPLICATION-ID to identyfikator aplikacji = X-App-Id).
- h) W nagłówkach odpowiedzi w polu **Location** otrzymamy [https://www.test.pl/callback?ott=b1119911-2bd4-4ab6-111b-3111111111f0.](https://uni.wroc.pl/callback?ott=b1119911-2bd4-4ab6-111b-3111111111f0)

Powyższe metody są od siebie niezależne i to od instytucji zależy, z której metody skorzysta.

## **Etap II. Pozyskanie tokenu użytkownika na podstawie pobranego One Time Tokena**

Pobrany jednorazowy kod w kolejnym kroku służy do pozyskania właściwego tokenu użytkownika.

i) Aby pozyskać token użytkownika (ja cały czas korzystam z programu Postman) należy skierować żądanie **POST** na adres:<https://pbn-micro-alpha.opi.org.pl/auth/pbn/api/user/token>

W nagłówkach żądania podajemy:

- X-App-Id identyfikator aplikacji,
- X-App-Token token dla aplikacji Państwa instytucji wystawiony podczas rejestracji

W ciele żądania należy umieścić pozyskany jednorazowy kod:

```
{
"oneTimeToken":"wtymmiejscuznajdujesiejednorazowykod"
```
}

Należy pamiętać również o ustawieniach w zakładce **Authorization**. Tak jak w przypadku pobierania jednorazowego kodu, aby pozyskać token użytkownika trzeba być zalogowanym.

Po wybraniu polecenia **Send** zostanie zwrócona odpowiedź zawierająca prawidłowe nagłówki:

- X-User-Token token użytkownika w ramach instytucji (pozyskany w trakcie wyżej opisanego procesu)
- X-App-Token token dla instytucji (wystawiony podczas rejestracji aplikacji)
- X-App-Id identyfikator aplikacji instytucji (wystawiony podczas rejestracji aplikacji)